**Manual de Usuário**

**Consultando Progressão Parcial do Aluno no SIGA?**

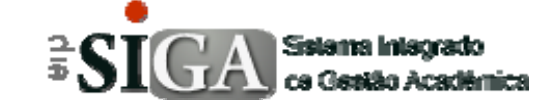

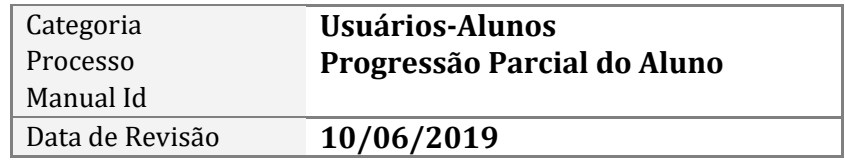

### **Contexto do Manual**

Este manual apresenta o processo de Consultar a Progressão Parcial do aluno no sistema SIGA.

## **Passo 1: Acesso a interface**

Através do link de acesso do sistema Etec.

https://siga.cps.sp.gov.br/aluno/loginEtec.aspx

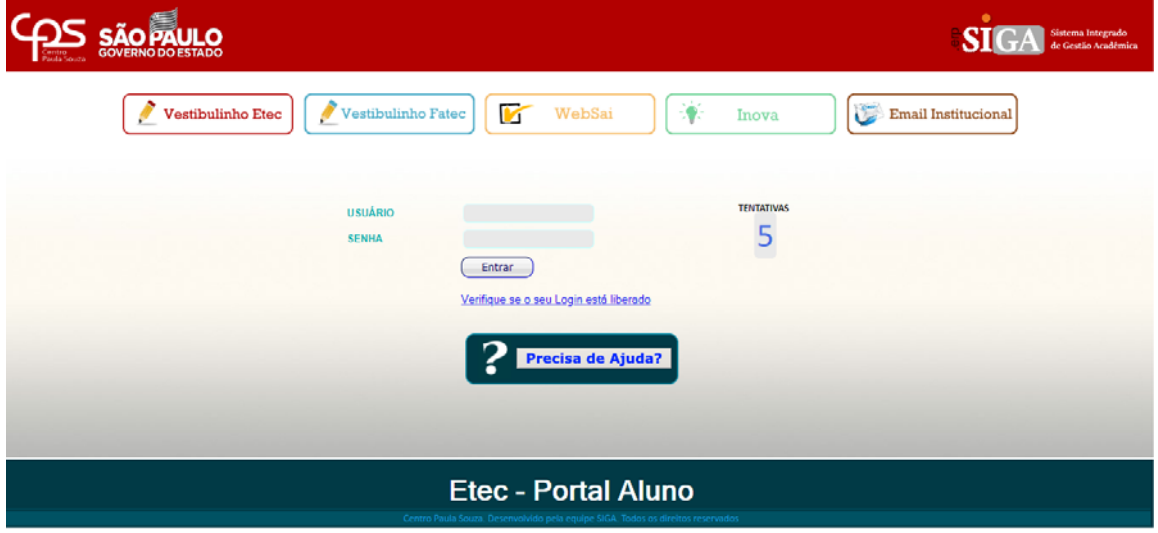

## **Passo 2: Acesso ao ambiente do aluno**

Após realização do login irá aparecer uma interface conforme mostra abaixo.

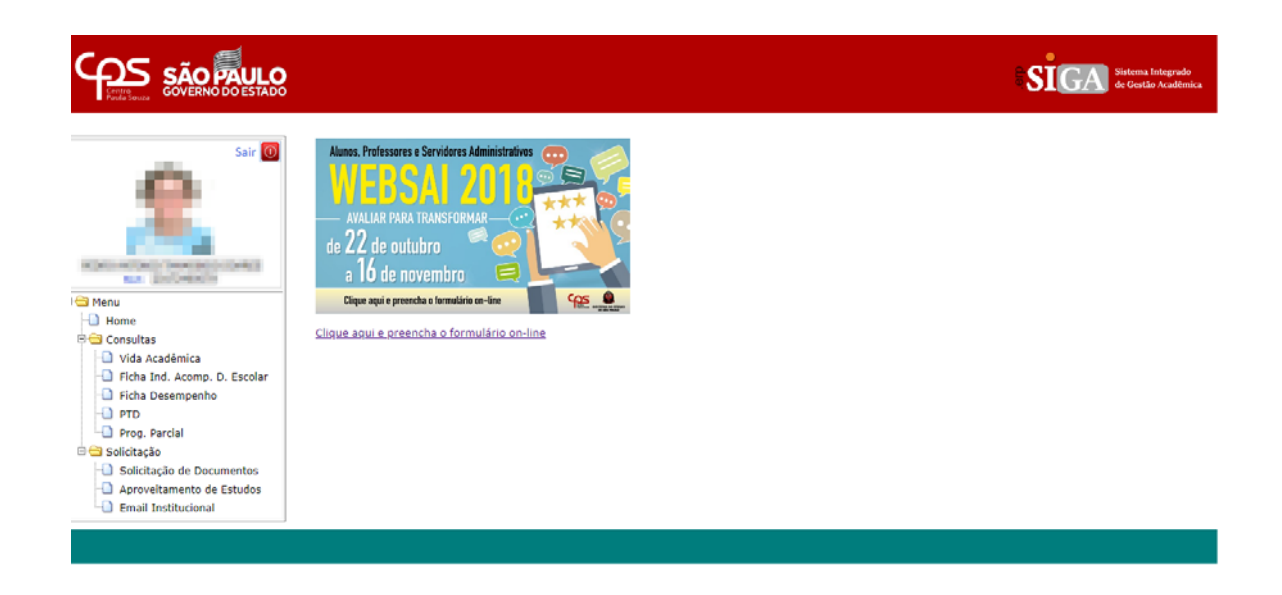

# **Passo 3: Consulta Progressão Parcial**

Ao clicar no menu "Prog. Parcial", irá aparecer uma interface conforme abaixo.

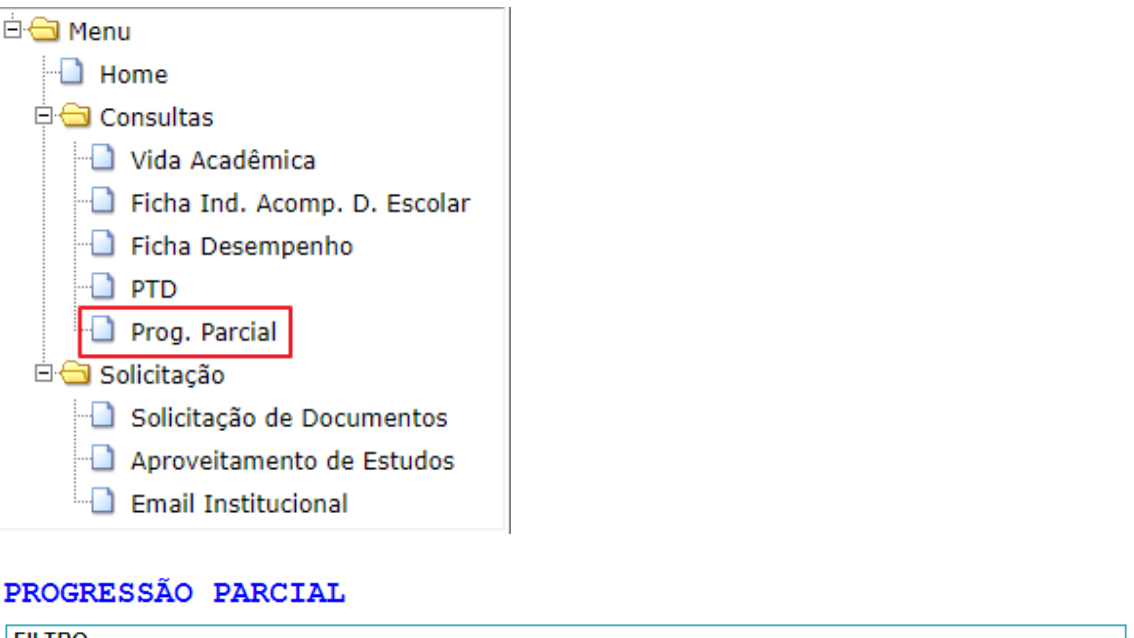

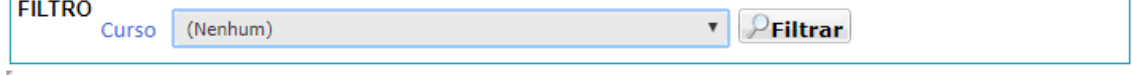

 $\overline{\cdot}$ : aqui irá aparecer o(s) curso(s) que o(a) aluno(a) está Curso Nenhum cursando.

Ao clicar na caixa  $\frac{\text{Nenhum}}{\text{NeThum}}$  , deverá escolher qual curso pretende ver as informações. Após a escolha, deverá clicar no botão "**Filtrar**" **Priltrar**, que irá mostrar as informações do referido curso, como mostra logo mais abaixo.

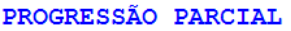

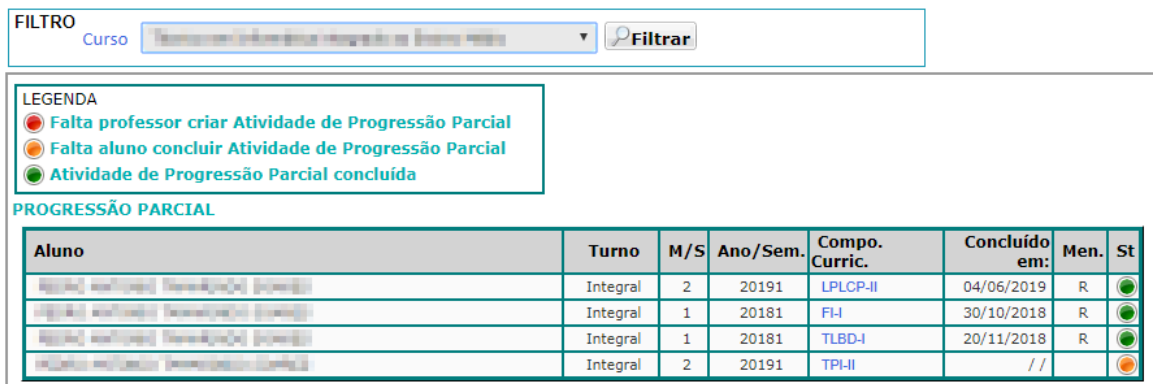

Nessa grid tem-se as seguintes informações:

- 1. **Aluno**: nome do(a) aluno(a).
- 2. **Turno**: Manhã, Tarde, Noite e Integral.
- 3. **Ano/Sem.**: Ano e Semestre da progressão parcial.
- 4. **Compo. Curric.**: o código da componente curricular. Ao passar o mouse sobre o código irá aparecer o nome da componente curricular e quem é o professor responsável pela PP.
- 5. **Concluído em**: a data que a PP foi concluída.
- 6. **Menção**: a menção tirada pelo aluno na PP.
- 7. **St**: o status em que se encontra a PP, cuja legenda está logo acima.

### **Passo 4: Vendo informações em relação ao componente curricular.**

Ao clicar no link formado pelo código do compon. curricular, o sistema irá mostrar as atividades que o professor estará solicitando. A interface que mostra as atividades é mostrada logo mais abaixo.

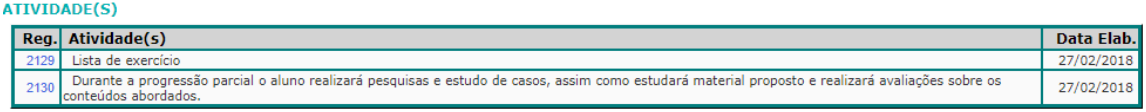

Ao clicar no Registro da atividade, irão mostrar os tipos de Avaliações que serão solicitadas, as Bases Tecnológicas, as Competências, os Conhecimentos e as Habilidades. Irá abrir uma nova interface flutuante, com as informações acima citados.

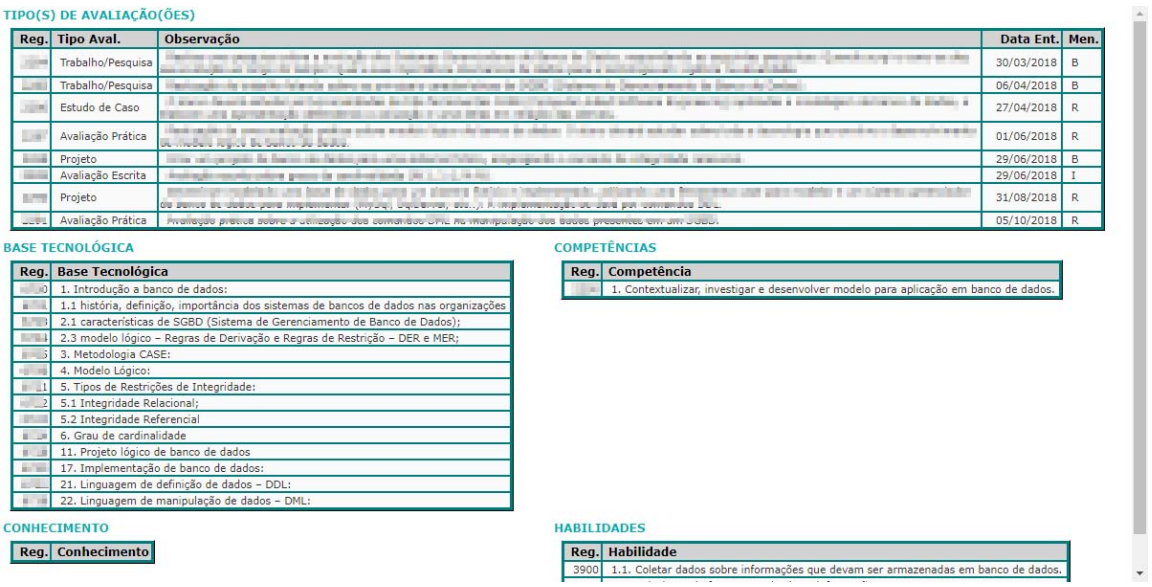

Para limpar a tela basta clicar no Menu no item **Home**.

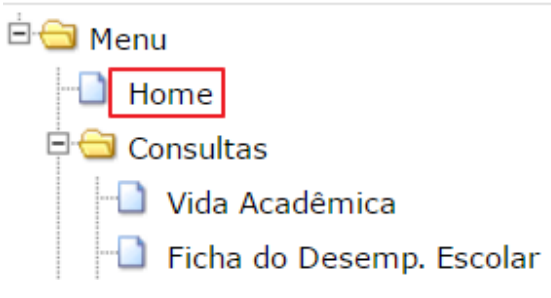